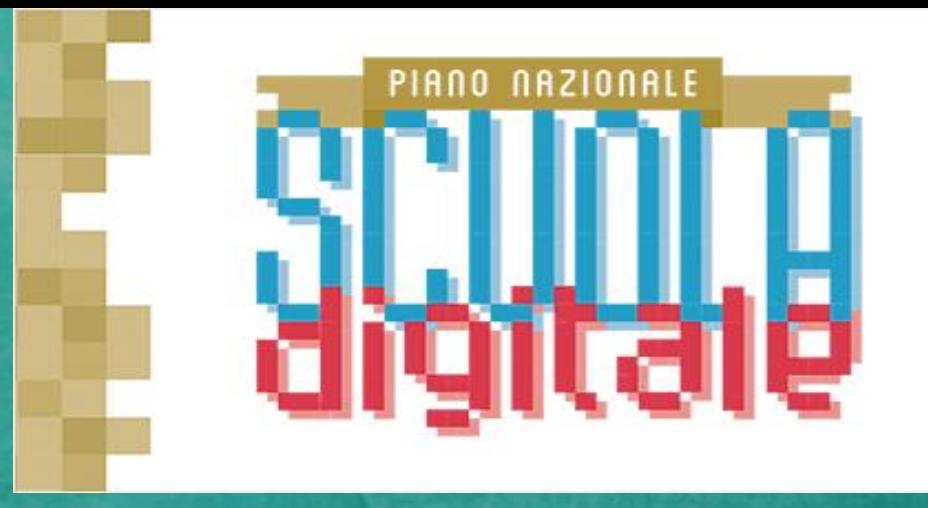

**I S T I T U T O C O M P R E N S I V O B O T R U G N O N O C I G L I A S A N C A S S I A N O S U P E R S A N O**

## **AZIONE # 25**

## MICROSOFT Teams 365

## MICROSOFT 365

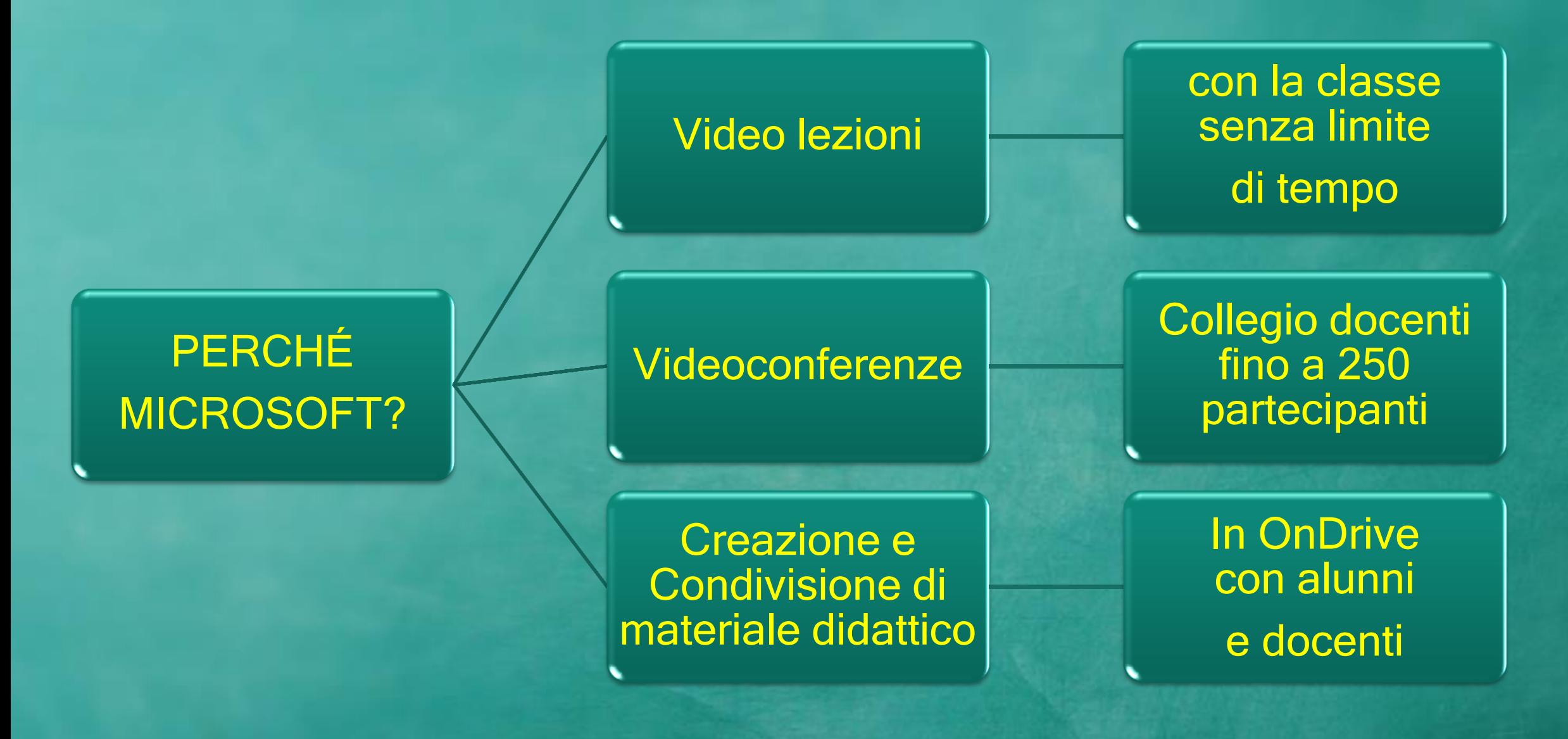

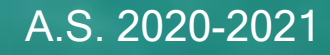

### Come creare una video lezione con Microsoft teams

- **Aprire il browser Microsoft Edge**
- **Andare sul sito della scuola**
- **Eseguire l'accesso al RE, accedere in Collabora come utente Microsoft**

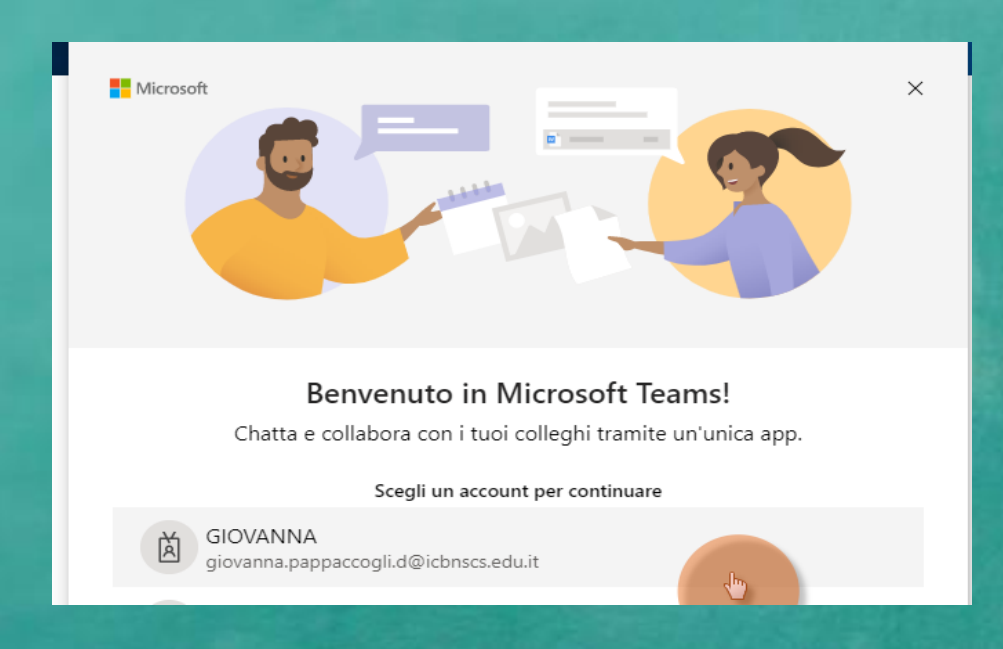

### Avviare Teams e inserire le credenziali

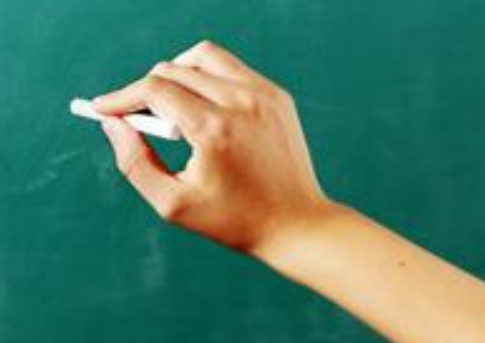

**- Cliccare sul pulsante «crea una nuova lezione».**

⊖

- **Impostare la data e l'orario di inizio e di fine video lezione.**

CREA UNA NUOVA LEZIONE

**- Scegliere l'opzione «Microsoft Teams» nella sezione dedicata.**

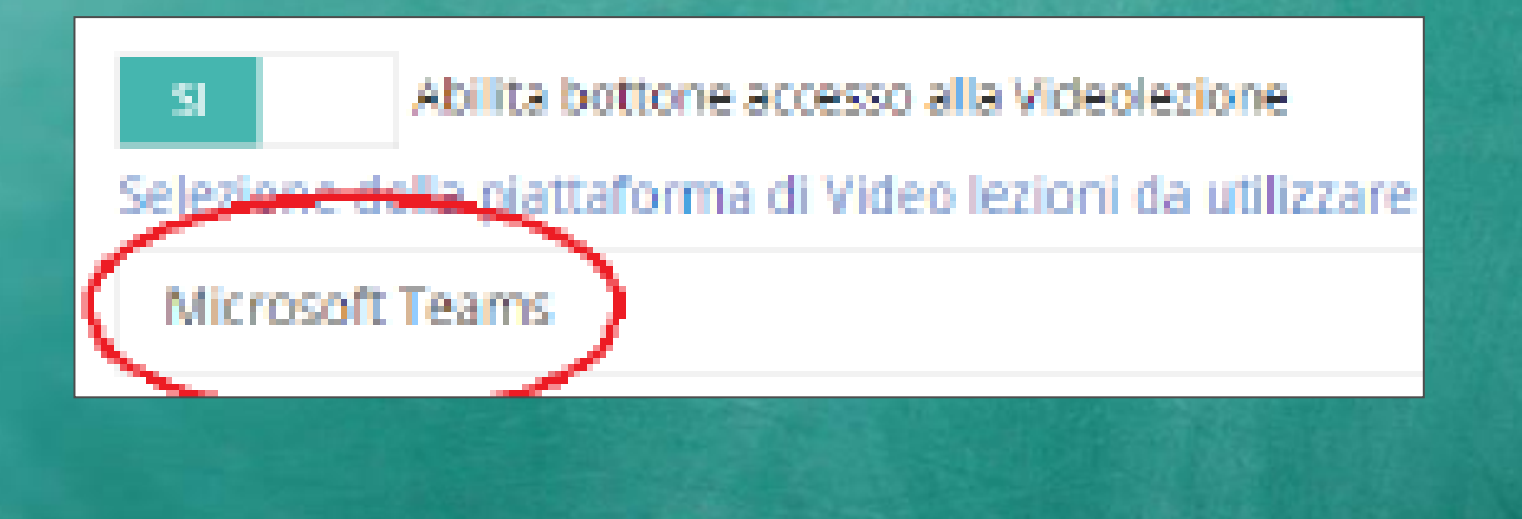

### **Attivazione della sala di attesa in Microsoft Teams**

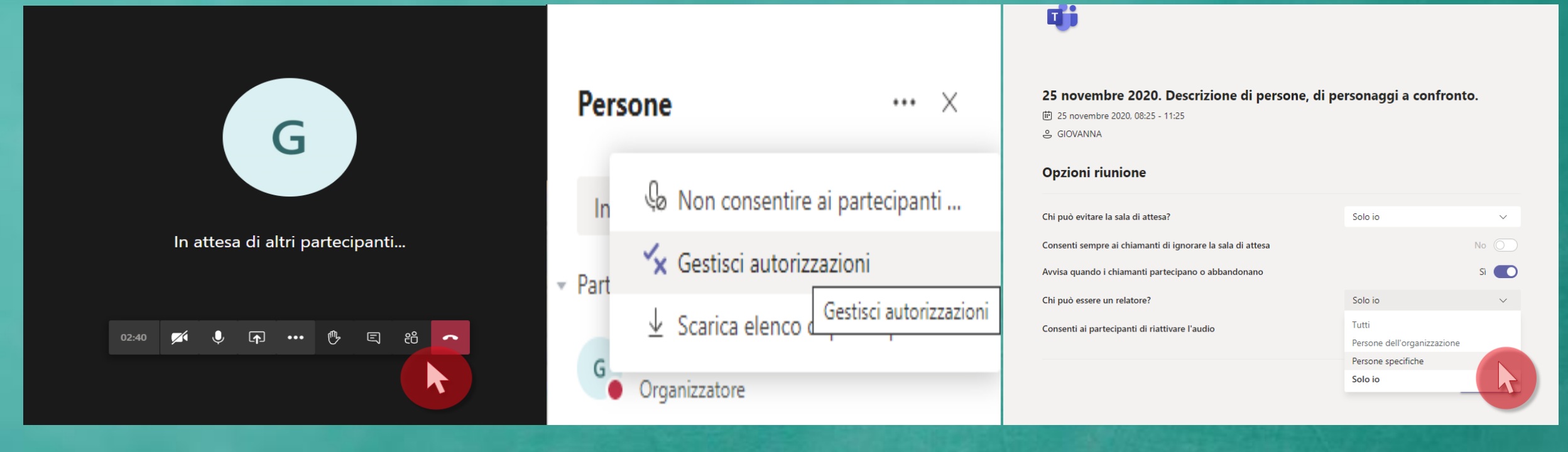

1. Cliccare su partecipanti 2. Cliccare su

«gestisci autorizzazioni»

3. Selezionare le opzioni desiderate

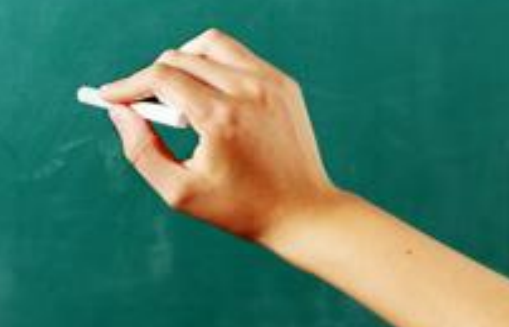

Condividere materiale con la Classe!!!

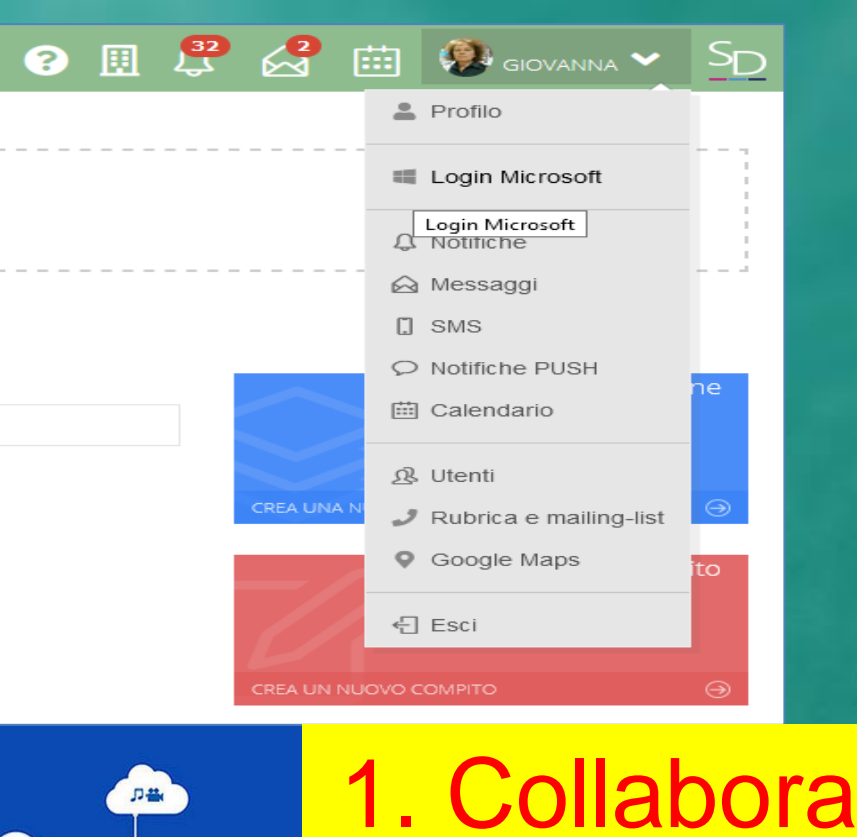

# **Microsoft Teams** oy

Una guida per le video-riunioni

### 2. Teams 3. OnDrive

**E** for

向下端

月日益

**Ambienti collaborativi «integrati».**

A.S. 2020-2021 Giovanna Pappaccogli

**C** OneDrive

### **Come creare delle attività in Microsoft Teams QUESTIONARI, PRESENTAZIONI FILE WORD**

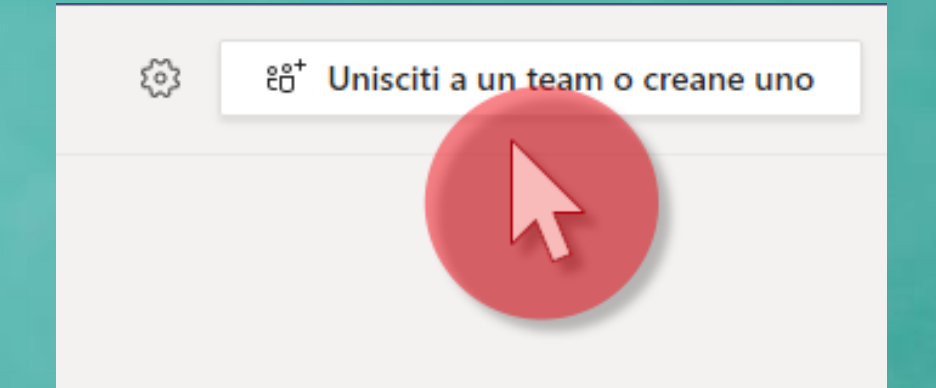

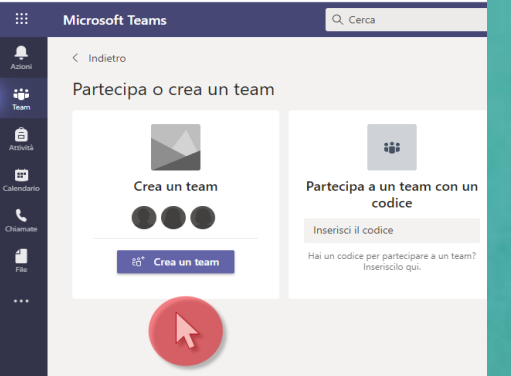

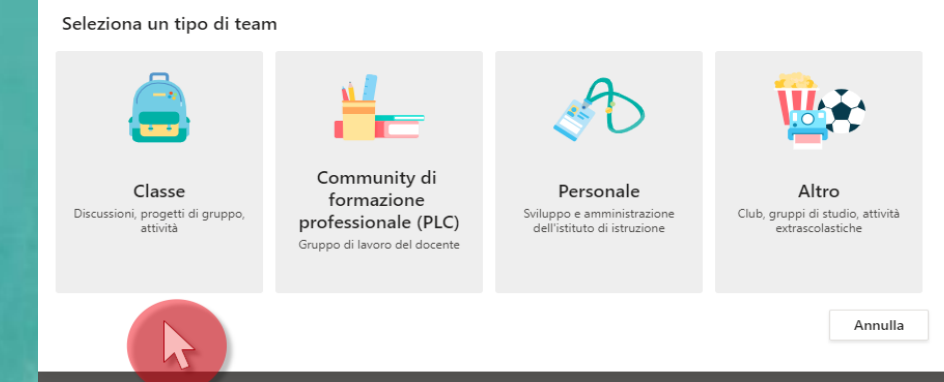

### **Creare il Teams in Microsoft Teams**

**Crea un Teams**

**Seleziona un Teams di interesse aggiungere gli utenti**

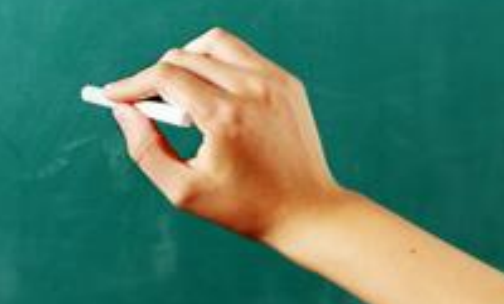

## Creare attività

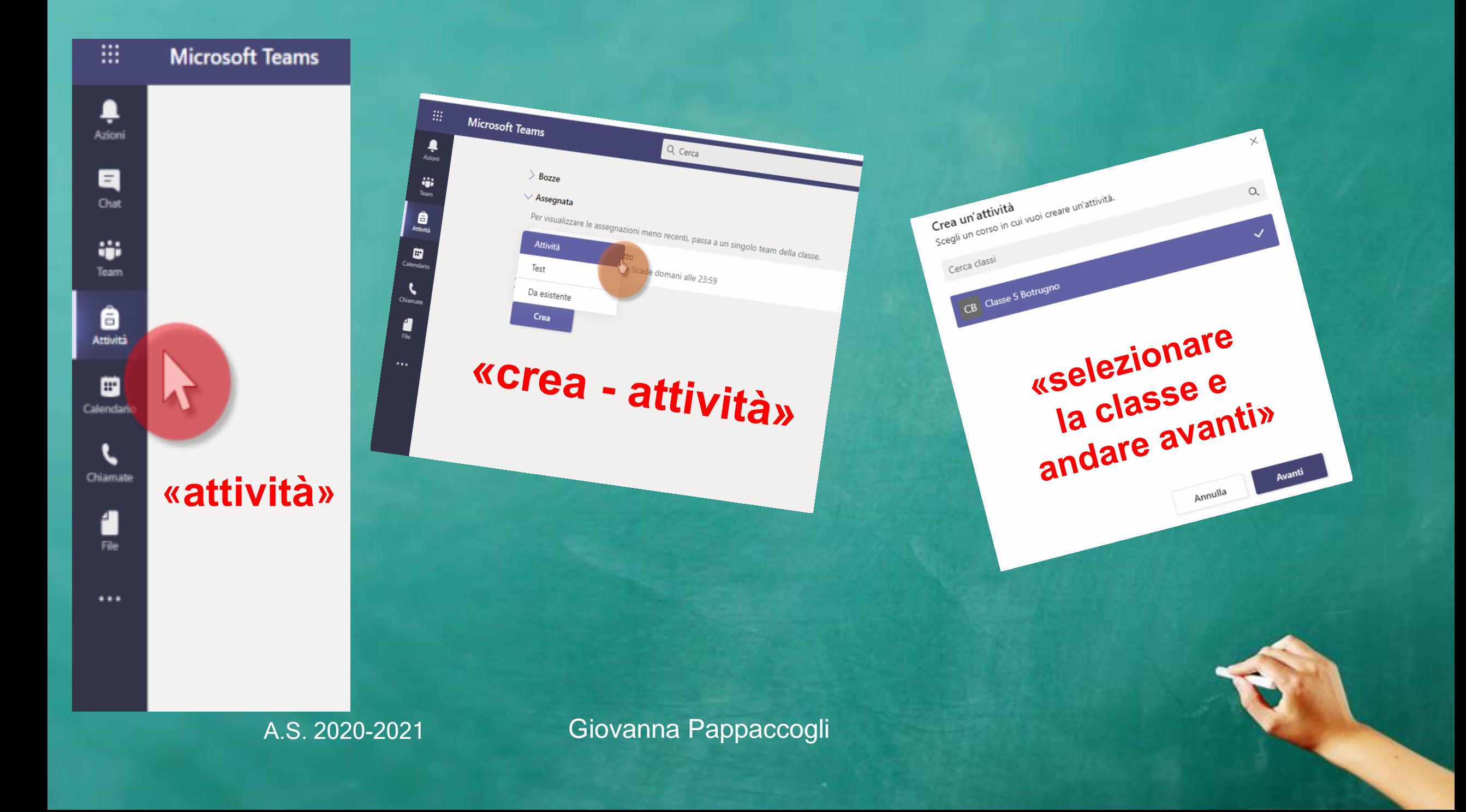

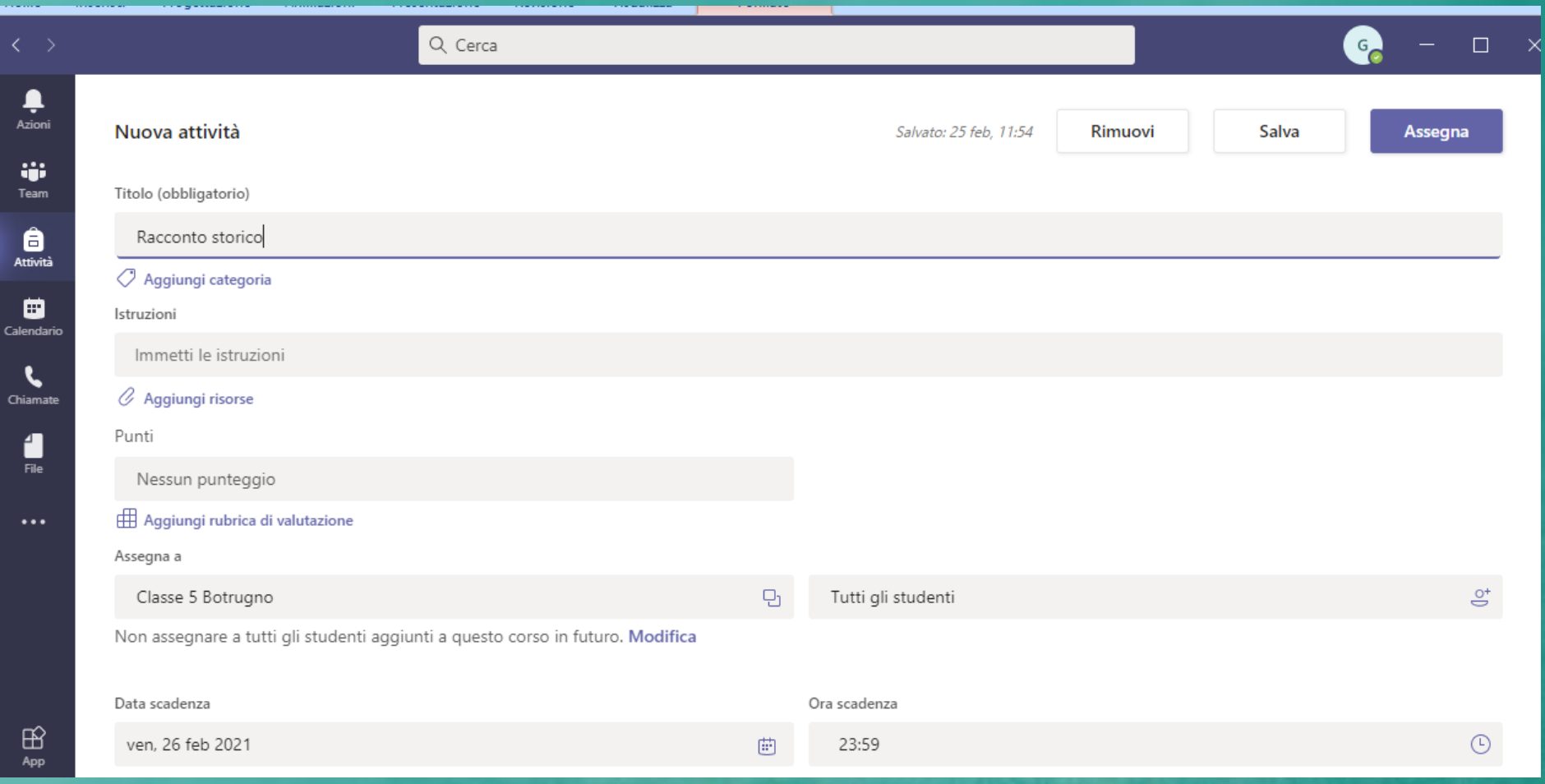

### **L'attività creata andrà in automatico nello spazio di OneDrive, con i file allegati.**

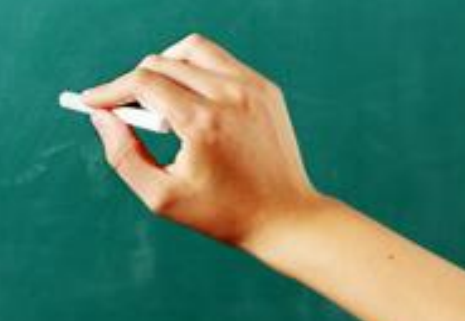

### **In OneDrive troveremo le cartelle**

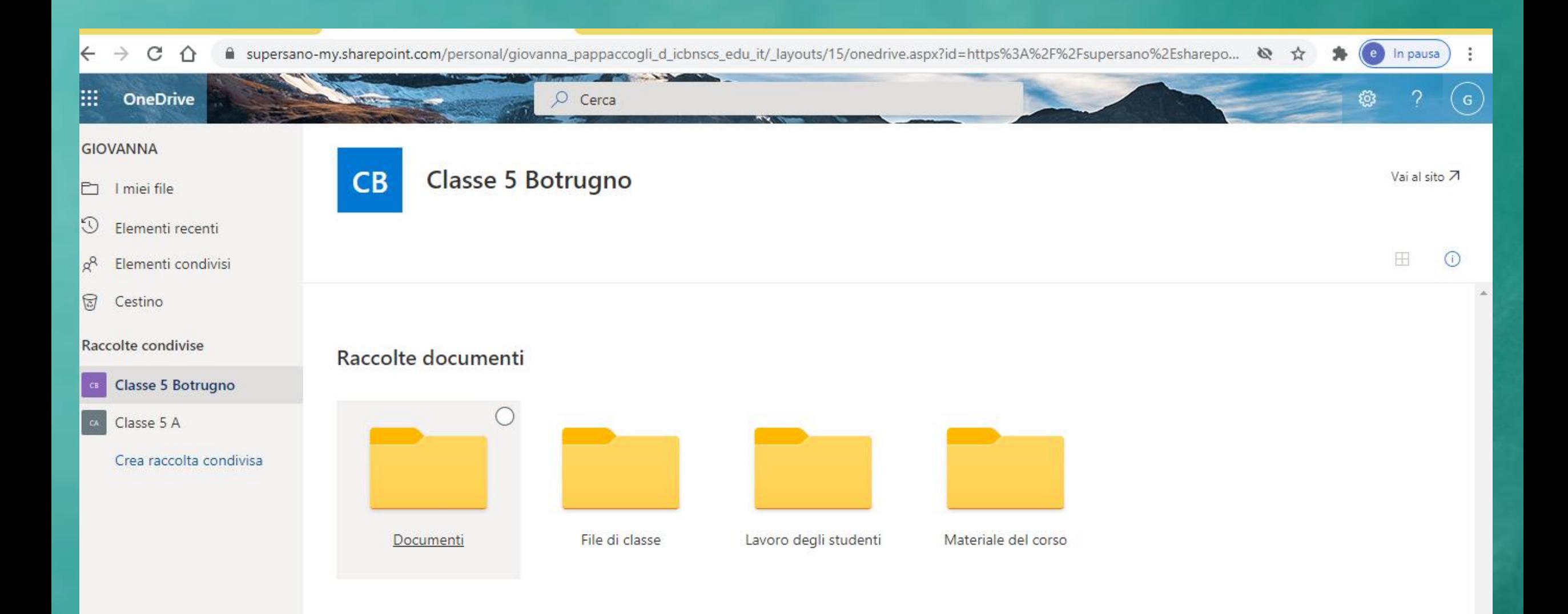

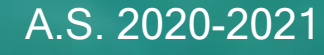

# **Condivisione di file In OnDrive**

![](_page_10_Figure_1.jpeg)

### **Condividere Documenti in OnDrive**

![](_page_11_Figure_1.jpeg)

![](_page_11_Picture_2.jpeg)

**Impostare le regole di condivisione del file dalla finestra di attivazione, togliendo la spunta dall'opzione "Consenti modifica", cliccare sul pulsante "Applica".** 

![](_page_11_Figure_4.jpeg)

![](_page_11_Figure_5.jpeg)

**Infine, Cliccare su «Copia collegamento»** 

#### **COME RENDERE FRUIBILE IL MATERIALE CARICATO SU ONDRIVE**

#### **Condividere un file**

![](_page_12_Picture_2.jpeg)

**Cliccare sul tasto "Copia" in modo che il programma copi il link "pubblico" per consentire la condivisione con l'esterno.** 

![](_page_12_Picture_92.jpeg)

**In «collegamento esterno» incollare, con il tasto destro, il link precedente copiato all'interno di One Drive.**

**In questo modo il file sarà accessibile a chiunque possa accedere al link e potrà fare il download.**

![](_page_12_Picture_7.jpeg)

#### A.S. 2020-2021 Giovanna Pappaccogli

B Salva & Chiudi

### **ALTRA OPZIONE PER CONDIVIDERE FILE DA ONDRIVE**

![](_page_13_Figure_1.jpeg)

![](_page_13_Picture_84.jpeg)

**Cliccare prima su «materiale didattico e condivisione» poi su «nuovo», nell'inserimento di un nuovo contenuto bisognerà accedere alla funzione «Collegamento esterno»**

![](_page_13_Picture_85.jpeg)

# BUON LAVORO!!!

![](_page_14_Picture_3.jpeg)